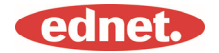

## **Specyfikacja**

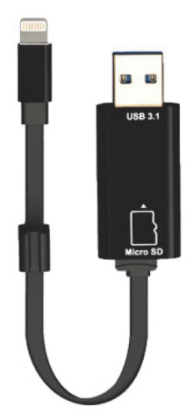

## **Pamięć:**

Wymienna karta microSD o pojemności do 256 GB

#### **Kompatybilność:**

System operacyjny w wersji iOS 7.1 i nowszej

\*Wszystkie wymienione nazwy marek i logo to znaki towarowe lub zarejestrowane znaki towarowe będące własnością odpowiednich firm.

#### **1. Obsługiwane formaty plików:**

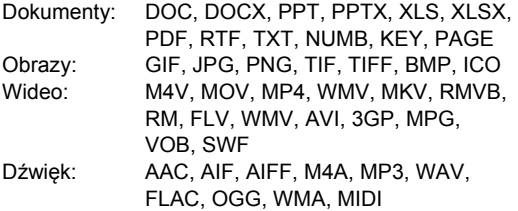

#### **2. Obsługiwane systemy operacyjne:**

Windows w wersii 2000, XP, VISTA, 7, 8, 10 i nowszei MAC OS w wersji od 10.0 do 10.12 i nowszej

#### **3. Kompatybilne urządzenia:**

iPhone 5, iPhone 5C, iPhone 5S, iPhone 6, iPhone 6 Plus, iPhone 6S, iPhone 6S Plus, iPhone SE, iPhone 7, iPhone 7 Plus iPad Air, iPad Air 2, iPad mini, iPad mini 2/3/4 iPad Pro

#### **4. Wymiary urządzenia:**

Długość: 15 cm Waga: 11 g

#### **5. Złącze firmy Apple:**

Złacze Lightning/USB 3.1 Gen 1

Przed użyciem należy dokładnie zapoznać się z instrukcją

## **Wkładanie kart pamięci microSD**

Aby włożyć kartę pamięci microSD, należy postępować zgodnie z poniższymi krokami. Przed włożeniem lub usunięciem karty microSD, należy odłączyć pendrive ednet. Smart Memory od innych urządzeń.

Znajdź gniazdo karty pamięci microSD. Ułóż kartę pamięci microSD w takiej pozycji, aby strzałka była skierowana w strone gniazda, a następnie ostrożnie wsuń ją do gniazda aż do zatrzaśnięcia.

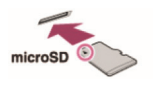

Umieść kartę pamięci w odpowiednim gnieździe dbając o poprawne ułożenie karty.

Podczas wkładania karty microSD należy upewnić się, że metalowe styki są skierowane ku dołowi.

Należy wsuwać kartę aż do zatrzaśnięcia i zablokowania. Aby usunąć kartę, należy ją nacisnąć, a następnie wyciągnąć.

#### UWAGA:

Nieprawidłowe wkładanie karty pamięci microSD może prowadzić do uszkodzenia gniazda microSD. Aby uzyskać więcej informacji, należy zapoznać się z instrukcją obsługi dołączoną do karty microSD.

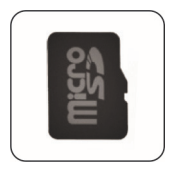

**Prawidłowa pozycja**  Metalowe styki skierowane ku dołowi

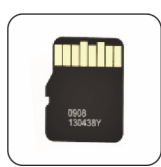

**Nieprawidłowa pozycja**  Metalowe styki skierowane ku górze

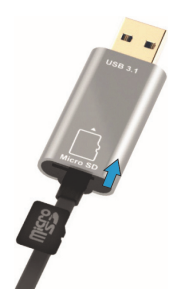

Urządzenie obsługuje wymienne karty microSD o pojemności do 256 GB

## **Przesyłanie danych z różnych urządzeń**

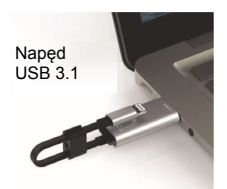

Zwolnij miejsce w pamięci urządzenia przenosząc dane na pendrive ednet. Smart Memory.

Wyposażony w złącze Lightning i USB 3.1 Gen 1 pendrive umożliwia szybkie przenoszenie danych w dowolnym miejscu i czasie, dzięki czemu użytkownik może zwiększyć miejsce do przechowywania pożądanych treści.

Możliwość przenoszenia plików z prędkością specyfikacji USB 3.1 Gen 1. Dzięki wykorzystaniu specyfikacji USB 3.1 Gen 1 urządzenie Smart Memory zapewnia prędkość odczytu do 95 MB/s\*\*. Aby dodatkowo zwiększyć możliwości urządzenia, jest ono także kompatybilne ze starszym standardem USB 2.0.

## **Stylowa zawieszka na klucze**

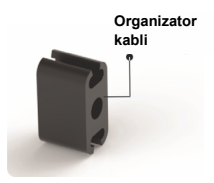

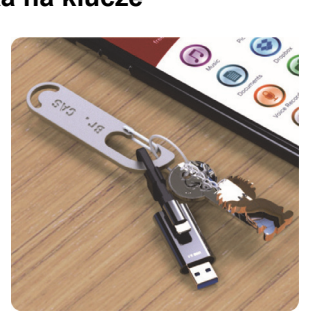

## **Pobieranie**

• W sklepie App Store wyszukaj aplikację **"ednet. smart memory"** i stuknij przycisk "Download" (Pobierz)

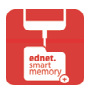

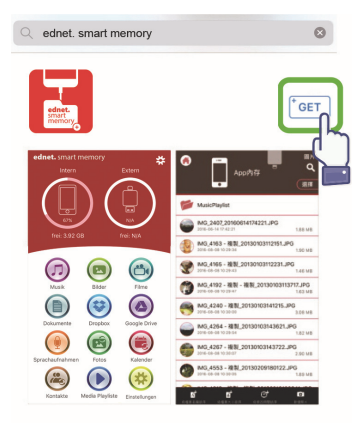

## **O aplikacji**

• Po pobraniu aplikacji i podłączeniu urządzenia wyświetli się komunikat. Stuknij przycisk "Allow" (Zezwól), aby zalogować się do strony głównej.

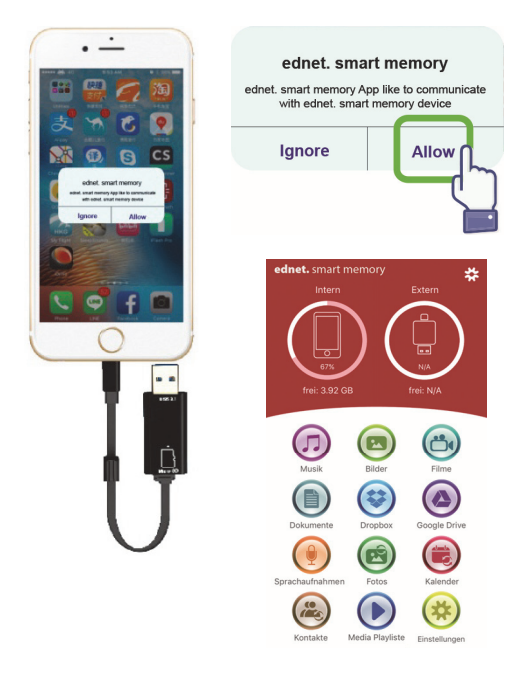

## **Opis aplikacji**

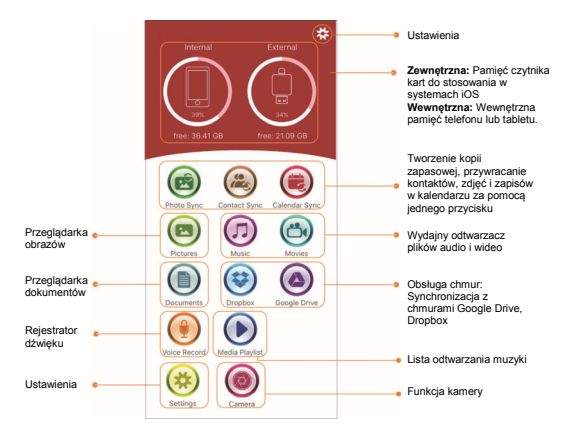

## **Kamera**

Po stuknięciu ikony kamery można wykonywać zdjęcia i nagrywać filmy bezpośrednio na karcie microSD. Ponadto dostępne są także opcje wykonywania zdjęć przy użyciu lampy błyskowej lub samowyzwalacza oraz zdjęć o poszerzonym zakresie dynamiki i zdjęć typu selfie.

Aby uruchomić migawkę, można także skorzystać z przycisków głośności lub regulatora głośności w słuchawkach. Aby uzyskać dostęp do tych i wielu innych opcji, wystarczy tylko kilka stuknięć.

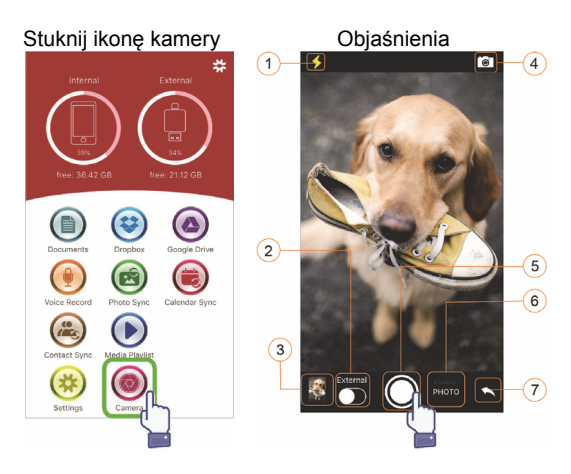

- (1) Przycisk lampy błyskowej
- (2) Zapisz w pamięci wewnętrznej lub zewnętrznej
- (3) Podgląd miniatur zdjęć
- (4) Przycisk obracania kamery
- (5) Przycisk migawki
- (6) Wybór trybu wykonywania zdjęć lub nagrywania filmów
- (7) Powrót do ekranu głównego

## **Funkcja formatowania**

Aby sformatować kartę microSD, można użyć wbudowanej funkcji formatowania, bez konieczności korzystania z komputera

Wybierz jedną z 2 opcji formatowania

- FAT32
- exFAT.

Korzystając z narzędzia do formatowania można także zmienić nazwę folderu karty microSD. W tym celu należy stuknąć opcję "Volume Name" (Nazwa wolumenu)

Stuknij ikonę ustawień Stuknij ikonę

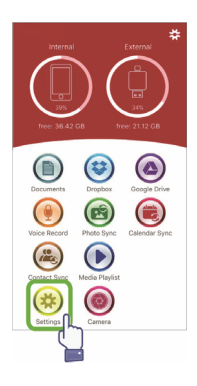

# formatowania

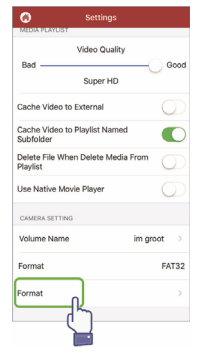

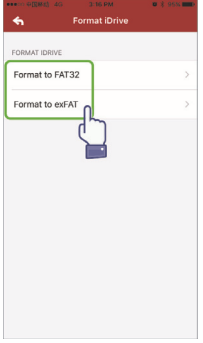

#### Wybierz format Zatwierdź format

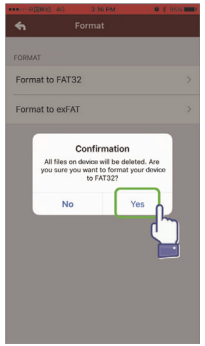

#### Zmień nazwę

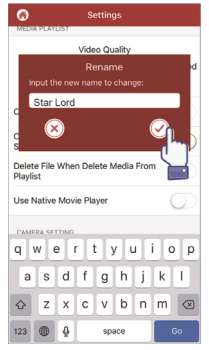

## **Zarządzanie dokumentami**

Pliki można sortować według nazwy, typu, rozmiaru, czasu modyfikacji i wyświetlać je w porządku rosnącym lub malejącym.

Po wybraniu pliku można go udostępnić, skopiować, przenieść, usunąć lub zmienić jego nazwę. Przesuń palcem w lewo lub w prawo, aby uzyskać

dostęp do funkcji udostępniania, kopiowania, przenoszenia, zmiany nazwy, usuwania i innych.

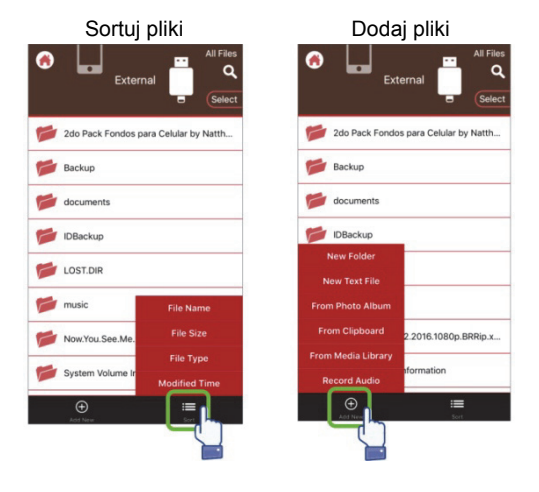

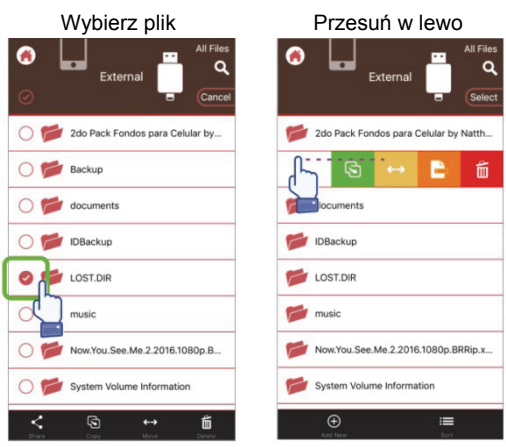

Udostępnianie: Wybrany plik można udostępnić innym aplikacjom, np. skrzynce poczty e-mail, aplikacji do przesyłania danych w standardzie AirPlay, pakietowi MS Office, aplikacji DropBox, drukarce.

Do wysyłanej wiadomości e-mail można dołączyć wiele plików, np. zdjęć, dokumentów, plików wideo i filmów.

Załącznik wiadomości e-mail można także udostępnić innym aplikacjom.

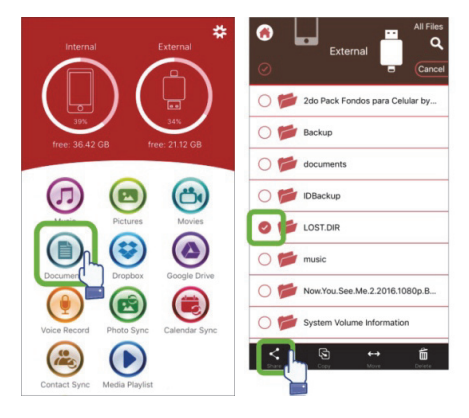

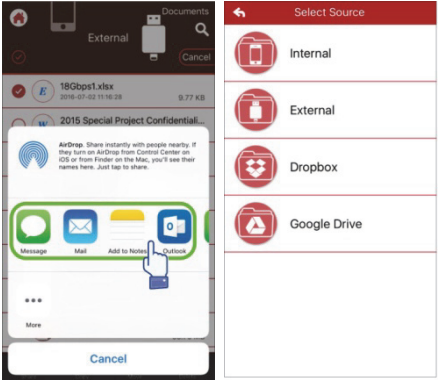

#### • **Kopiowanie**

- 1. Wybrany plik lub folder można skopiować do folderu docelowego.
- 2. Po wybraniu plików można przeszukać dostępne foldery i wybrać folder docelowy, a następnie stuknąć opcję "Paste" (Wklej).
- 3. Tym sposobem można skopiować pliki zapisane w wewnętrznej pamięci urządzenia, pamięci USB, albumach zdjęć lub w chmurze.
- 4. Podczas kopiowania pliku zostanie wyświetlone okno postępu.

### • **Przenoszenie**

- 1. Wybrany plik lub folder można przenieść do folderu docelowego.
- 2. Po wybraniu plików można przeszukać dostępne foldery i wybrać folder docelowy, a następnie stuknąć opcję "Paste" (Wklej).
- 3. Tym sposobem można przenieść pliki zapisane w wewnętrznej pamięci urządzenia, pamięci USB, albumach zdjęć lub w chmurze.
- 4. Podczas przenoszenia pliku zostanie wyświetlone okno postępu.

### • **Usuwanie**

Po wybraniu pliku lub folderu do usunięcia wyświetli się okno z pytaniem "Are you sure you want to delete?" (Czy na pewno chcesz usunać?)

### • **Zmień nazwę**

Aplikacja oferuje możliwość zmiany nazwy pliku lub folderu bez obaw, iż zmiana ta spowoduje usunięcie rozszerzenia pliku.

#### • **Informacje**

Informacje o rozmiarze, lokalizacji, czasie utworzenia i modvfikacii pliku lub folderu.

#### • **Magazyn w chmurze**

- 1. Aplikacja umożliwia uzyskanie dostępu do plików zapisanych w magazynie w chmurze, ich przeglądanie, otwieranie, wybieranie, kopiowanie, przenoszenie, usuwanie i zmianę nazw plików.
- 2. Aby skorzystać z magazynu w chmurze, należy zalogować się do swojego konta w chmurze lub włączyć opcję logowania się i łączenia z magazynem w chmurze w ustawieniach aplikacii.
- 3. Aplikacja ednet. Smart Memory obsługuje chmury Dropbox i Google Drive.

## **Odtwarzacz multimediów**

#### **Pliki wideo**

- 1. Aplikacja umożliwia odtworzenie dowolnego pobranego pliku wideo.
- 2. Obsługiwane formaty wideo: M4V, MOV, MP4, MKV, RMVB, WMV i wiele więcej
- 3. Plik wideo będzie odtwarzany w tle aż do naciśnięcia przycisku wstrzymania lub zatrzymania odtwarzania.
- 4. Aplikacja obsługuje funkcję wyświetlania napisów

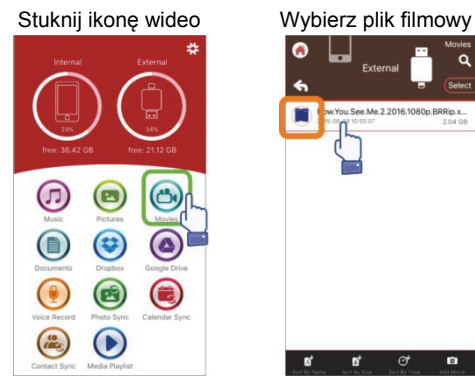

#### Wybierz ikonę opcji Włącz opcję

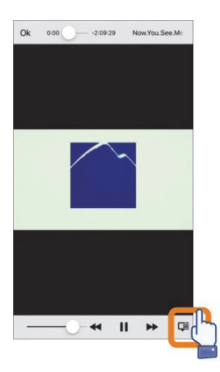

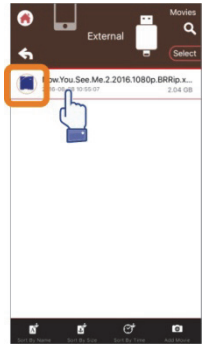

# wyświetlania napisów

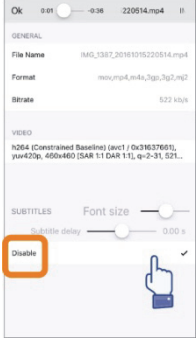

## **Odtwarzacz muzyki**

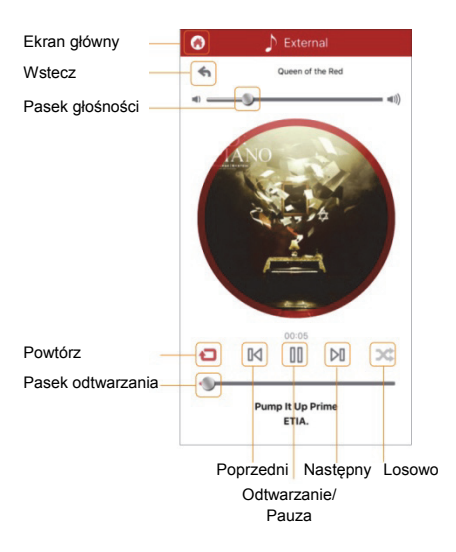

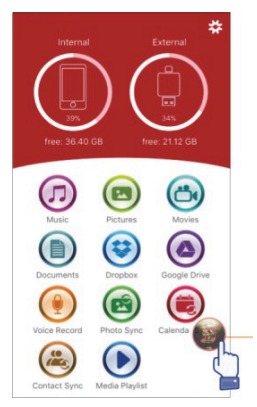

- Muzyka
	- 1. Aplikacja umożliwia pobranie muzyki z urządzeń takich, jak komputery PC, Mac. iPhone, iPad, iPod touch itp., a następnie zapisanie plików muzycznych w pamięci USB.
	- 2. Obsługiwanie formaty audio: M4V, MOV, MP4, MP3, MKV, RMVB, WMV.
	- 3. Muzyka będzie odtwarzana w tle aż do momentu wstrzymania lub zatrzymania odtwarzania. Na ekranie wyświetlona zostanie ikona muzyki.

Wyświetlona ikona muzyki.

## **Lista odtwarzania muzyki**

Pośród wielu opcji oferowanych przez aplikację znajduje się także tworzenie własnych list odtwarzania.

Aplikacja umożliwia odtwarzanie muzyki z różnych źródeł, jak pokazano to na kolejnej stronie.

#### Utwórz listę odtwarzania

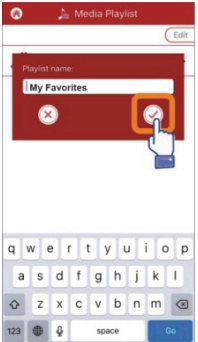

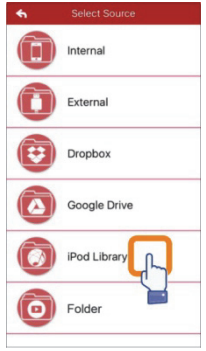

# Zarządzaj listą<br>odtwarzania  $\bullet$ Edit  $My$  Favorites  $\overline{\phantom{0}}$  $\overline{\circ}$  $\overline{\bullet}$

#### Wybierz źródło muzyki Stwórz spersonalizowaną listę odtwarzania

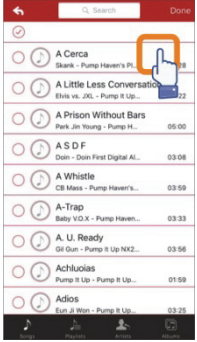

## **Rejestrator dźwięku**

Nagrywanie dźwięku:

- 1. Stuknij ikonę rejestratora dźwięku.
- 2. Stuknij ikonę rozpoczynania nagrywania. Po zakończeniu nagrywania można odtworzyć nagrany plik.
- 3. Stuknij ikonę "Save" (Zapisz) znajdującą się w prawym górnym rogu ekranu, aby wybrać ścieżkę zapisu i zapisać nagranie. Plik zostanie domyślnie zapisany w folderze o nazwie "Voice Recording".

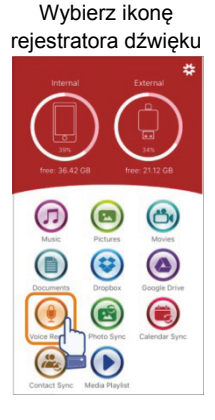

Zapisz nagranie

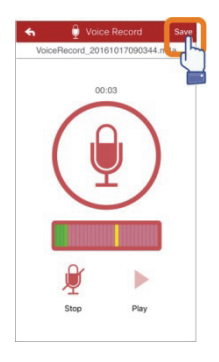

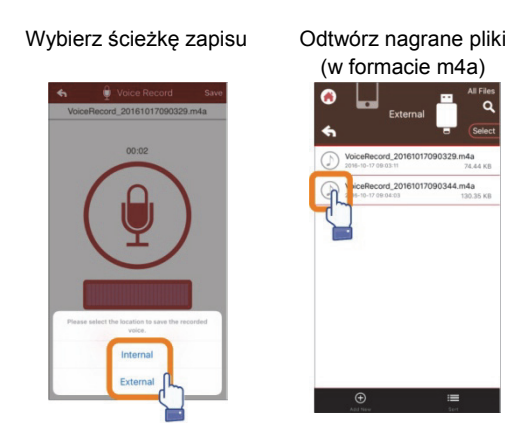

## **Kopia zapasowa**

Poniższe kroki można także zastosować do funkcji synchronizacji kontaktów i kalendarza.

Tworzenie kopii zapasowej i synchronizacja zdjęć/kontaktów/kalendarza:

- 1. Stuknij opcję synchronizacji zdjęć. W oknie potwierdzenia wybierz opcję "Yes" (Tak) lub "No" (Nie).
- 2. Aby przywrócić wszystkie pliki, których kopie zapasowe utworzono, stuknij ikonę "Restore all" (Przywróć wszystkie). Aby wybrać plik, który chcesz przywrócić, stuknij opcję "Select file to restore" (Wybierz plik, aby przywrócić).

#### Wybierz ikonę synchronizacji

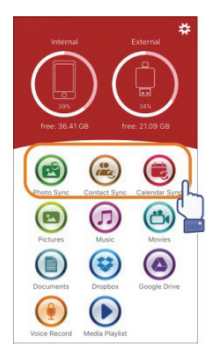

#### Tworzenie kopii zapasowej

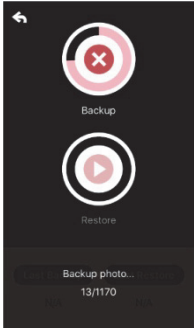

## Potwierdź żądanie utworzenia kopii zapasowej

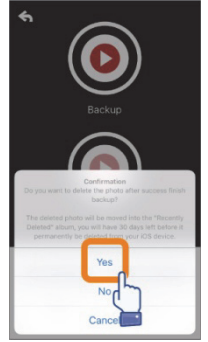

## Wybierz pliki do przywrócenia

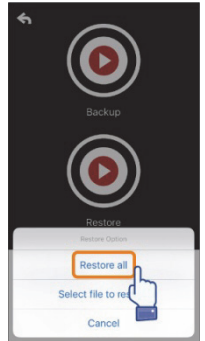

### **Ustawienia**

zdjęć.

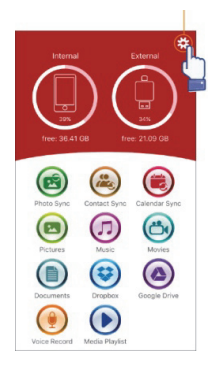

Aby spersonalizować ustawienia, należy stuknąć ikonę ustawień na ekranie głównym aplikacji.

#### Strona główna

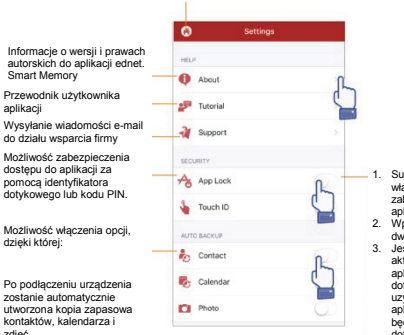

- 1. Suwak do włączenia/wyłączenia opcji zabezpieczenia dostępu do aplikacji za pomocą hasła. 2. Wprowadź hasło
- dwukrotnie, aby je zapisać. 3. Jeśli jednocześnie
	- aktywowano blokadę aplikacji i identyfikator dotykowy, wówczas do uzyskania dostępu do aplikacji wykorzystywany będzie identyfikator dotykowy.

Możliwość automatycznego logowania się lub wylogowania z konta Dropbox lub Google Drive.

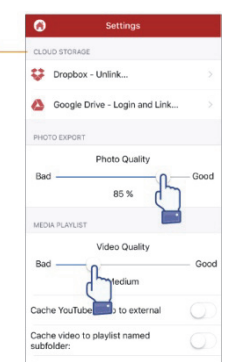

## **Funkcje specjalne**

Zmiana układu ikon w aplikacji ednet. Smart Memory.

Naciśnij i przytrzymaj ikonę aplikacji na ekranie głównym aż do momentu, gdy ikona zacznie się poruszać, a następnie przeciągnij ją w dowolne miejsce.

Dzięki temu możesz dostosować układ swoich ulubionych ikon.

#### Wybierz ikonę

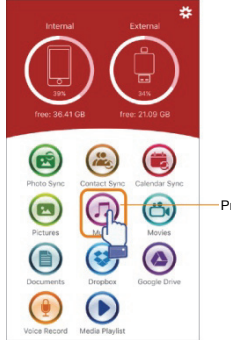

Przytrzymaj wybraną ikonę przez 3 sekundy

#### Pozycja ikony

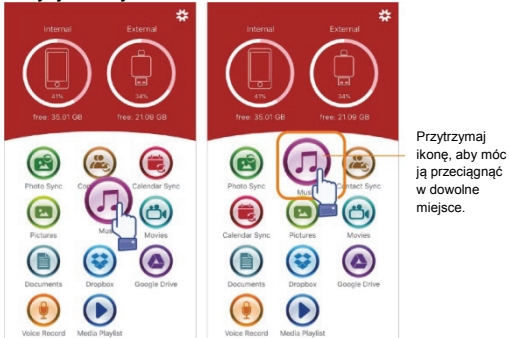